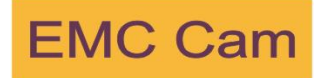

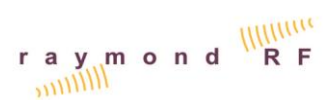

## **Description**

Video cameras are utilized to monitor test set-ups within an RF shielded enclosure without degrading the shielded enclosures RF shielding effectiveness

## **Features**

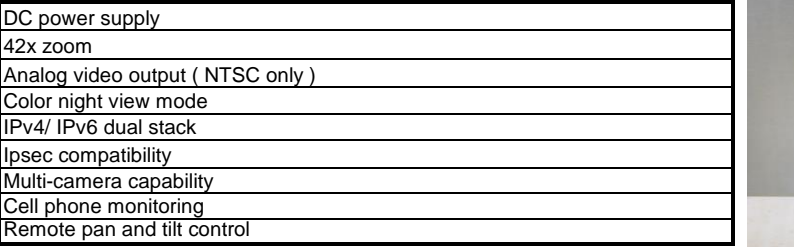

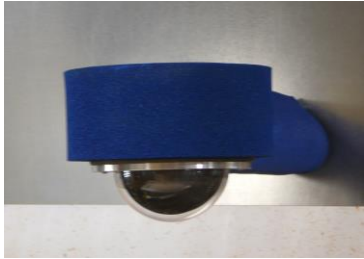

## **Installation Instructions: Wall mount only**

- 1) Camera mount to be located within 4' of A/C receptacle
- 2) Requires 100mm x 100mm clear access space to shielded enclosure wall. Remove ferrite tile & backer
- 3) Utilising the included template, locate 4 each clearance holes for the included mounting fasteners
- 4) Securely fasten camera flange to shielded enclosure wall
- 5) Install Waveguide for fibreoptic cable
- 6) Plug in 12VDC power supply into the camera and the A/C receptacle
- 7) Noting the A/B labels, run the 10m fibreoptic cable from the camera, through the waveguide
- 8) Set up the supplied media converter within a few feet of the client supplied PC
- 9) Plug in the supplied power supply for the media converter
- 10) Attach the fibreoptic cables noting the A/B and colours.
- 11) Install the USB to Ethernet dongle into the client supplied PC
- 12) Insert and run the USB driver cd
- 13) Set the IP for the Ethernet dongle to 192.168.1.xxx where xxx is not 10 (the camera is 10)
- 14) Install a Cat5 or Cat6 ethernet cable between the dongle and the media converter
- 15) Lights should blink on the media converter. If not, reverse the A/B cables
- 16) Download and Install BlueIris: <http://blueirissoftware.com/blueiris.exe>

Contact Raymond RF for a liecense key Top right corner of window: Select => Add Camera Enter Full Name => EMC\_CAM Enter Short Name => CAM1 Select => OK Enter IP Address => 192.168.1.10 Select Make => SUNBA Select Model => h.264 Port 34367 Delete the Password and leave blank  $S<sub>elect</sub> = S<sub>0</sub>$ The video stream should apear

- 17) Refer to BlueIris Help instructions for operation
- 18) For support from Raymond RF, an internet connection and Teamviewer will be required on the client computer https://www.teamviewer.com/en/download/windows/
	- ensure that the client IT allows port:80 (internet) to be open